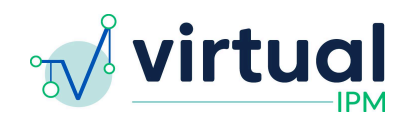

**Release Date:** 2024/04/22 **Version:** 5.3.1 **Downtime Expected:** None

# **Virtual IPM Release Notes**

# **Updates included in this release:**

New Features:

- 1. Reliable Change Index Calculations
- 2. Training Videos in Clinician App
- 3. Show Prompt for Existing Teaching Plan
- 4. Updates to Clinician Notification Email
- 5. Add Patient Services Questionnaire to Core Package

Bug Fixes:

- 1. Updates to Patient Email
- 2. Updates to New Assessment Group Module

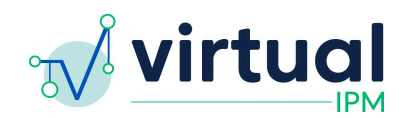

**Feature #1** Reliable Change Index Calculations

Details:

- 1. This new functionality is intended to let users know when there has been a reliable change over time based on the different domains and subscales which have been administered to a patient
- 2. In order for a Reliable Change Index calculation to be completed, there must be an administration of an assessment within 2 years
	- a. The first administration of an assessment is considered the baseline there will always be a comparison between the baseline administration and the current administration
- 3. From there, when there are at least 2 data points to compare, the system will calculate the Raw Change between the two data points, compare it to a set threshold, and depending on how it compares, the subscale will be categorized into one of these three categories
	- a. Improved, No Change, Worsened
- 4. The data points being reviewed fall into two categories:
	- a. Normative Progress (i.e. progress of the standard score)
	- b. Developmental Progress (i.e. progress of the developmental score)
- 5. There will be separate tables for each of these categories
- 6. If there are more than 3 data points to compare, there will also be a comparison between the current assessment administration and the previous assessment administration
	- a. Since assessments may be assigned at different time points, there will also be a column in each table which specifies the date which each current assessment administration is being compared against
- 7. Reporting
	- a. Users can find this analysis in two spots on any given assessment group
		- i. (1) Progress Monitoring tab
		- ii. (2) Report tab
	- b. On the Progress Monitoring tab, this will appear below the longitudinal graphs
	- c. On the Report tab, this will appear under each of the respective measures being compared
		- i. This will appear *after* the longitudinal information is presented for each measure
- 8. Below are some screenshot examples of how this reporting will look in the system:

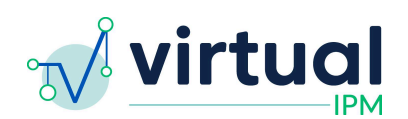

# **b** Add Forms

**ta** Add Forms

# **B** Edit Primary Clinician

S Edit Primary Clinician

- Monitor  $E$  Report
- **图** Demographics
- Parent Surveys

# Progress Monitoring

- Recommendations
- $@$  Intervention Targets  $\overline{\phantom{a}}$
- Teaching Plans

# Reliable Change from Baseline

The data presented below represent reliable change from the baseline to the most recent administration, including domains that show reliable worsening, no change, or reliable improvement. Please note, the baseline date may vary for each of the domains being presented.

#### Normative Progress

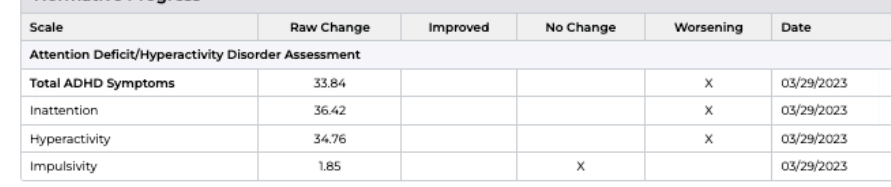

# Monitor

 $E$  Report <u>』</u> Demographics

**Parent Surveys** 

Progress Monitoring Recommendations @ Intervention Targets =  $\stackrel{\scriptscriptstyle\leftrightarrow}{\scriptscriptstyle\leftrightarrow}$  Teaching Plans

#### Reliable Change from Previous Assessment

The data presented below represent reliable change from the last administration to the most recent administration, including domains that show reliable worsening, no change, or reliable improvement. Please note, the last administration date may vary for each of the domains being presented.

# **Developmental Skills Progress**

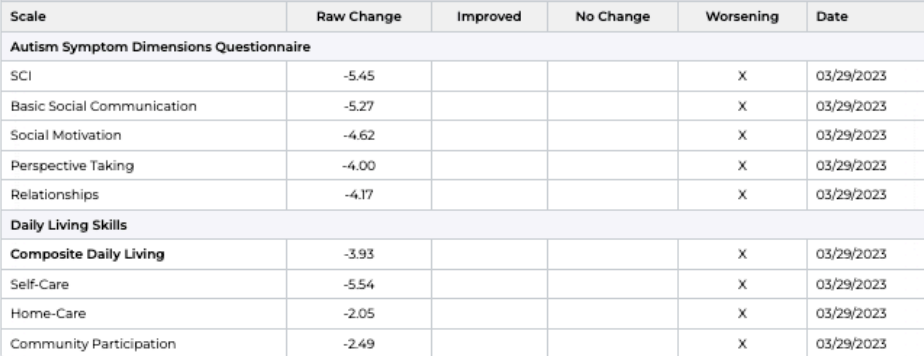

# **Normative Progress**

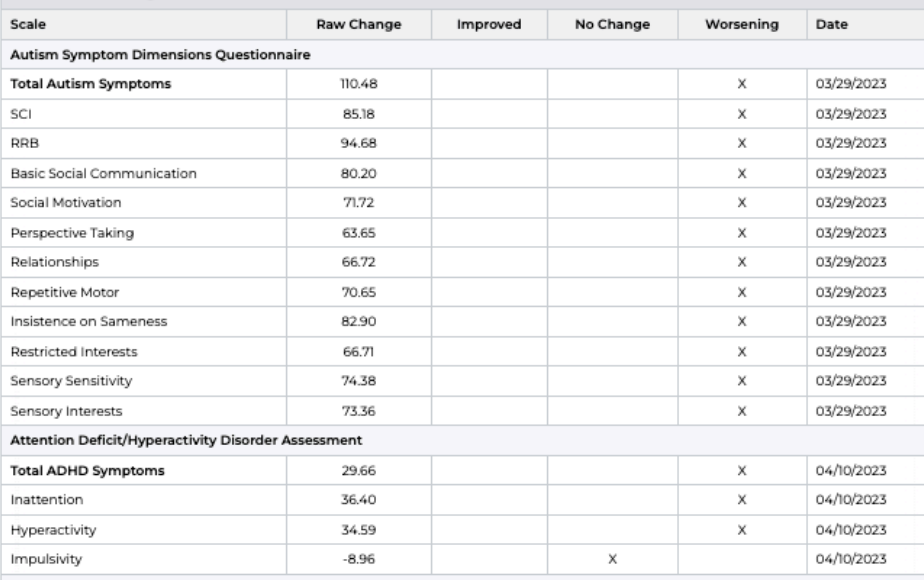

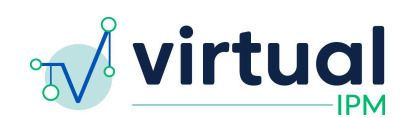

# Monitor

#### **& Print Report ta** Add Forms

**E** Edit Primary Clinician

- $E$  Report na Demographics
- 
- Parent Surveys
- $\sim$  Progress Monitoring Recommendations
- 
- @ Intervention Targets +
- Teaching Plans

RESULTES lose to others without prompting or close oversight, being safe in public places, or independently<br>Reeping track of when to do regularly scheduled activities. Older children and adolescents in this score range often have significant difficulty independently using a cell phone, traveling alone over short distances, or maintaining employment without significant assistance.

#### **Skill Over Time**

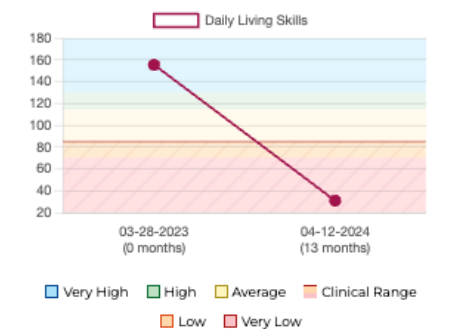

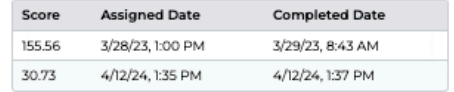

#### Reliable Change from Previous Assessment

The data presented below represent reliable change from the last administration to the most recent administration, including domains that show reliable worsening, no change, or reliable improvement. Please note, the last administration date may vary for each of the domains being presented..

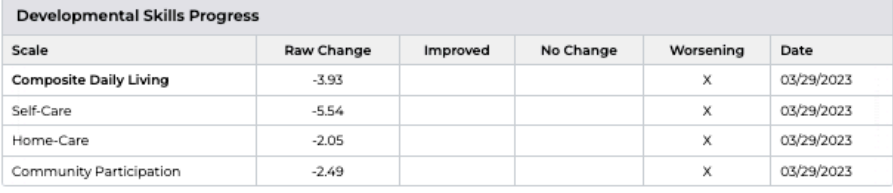

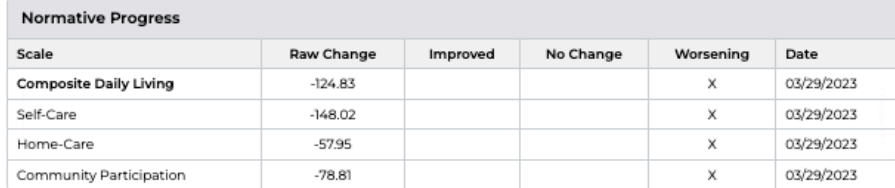

# **Feature #2** Training Videos in Clinician App

Details:

- 1. The Clinician Portal will now contain training videos for each of the 10 Autism Analytica assessments
- 2. These can be accessed by clicking the "Resources" tab in the top right of the screen, and clicking into "Training Videos"

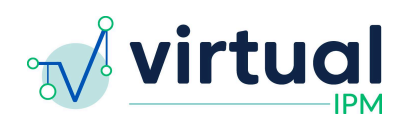

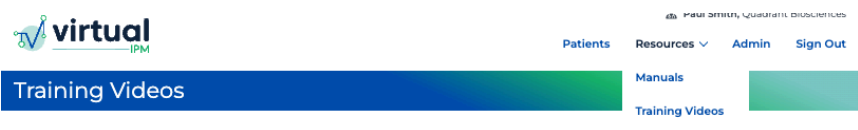

The videos shown below are training resources which are intended to give users a better understanding of how to use the assessments included in<br>the Virtual IPM platform. Each video is labeled by topic, and a brief descript administer these assessments clinically, please reach out to support@autismanalytica.com, and our team can assist you further

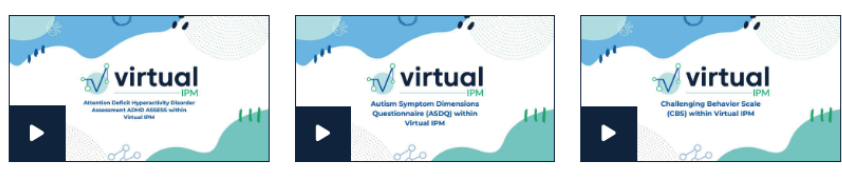

Attention Deficit Hyperactivity<br>Disorder Assessment ADHD ASSESS within Virtual IPM

Autism Symptom Dimensions Questionnaire (ASDQ) within Virtual **IPM** 

Challenging Behavior Scale (CBS)<br>within Virtual IPM

**Feature #3** Show Prompt for Existing Teaching Plan

Details:

- 1. This feature will display a prompt for users when they are trying to create a Teaching Plan for an intervention target that is in one of the following statuses:
	- a. Active, Maintenance, Mastered
- 2. The user will NOT be stopped from creating a new Teaching Plan
- 3. Users will be able to click into the linked Teaching Plan to review the details if needed

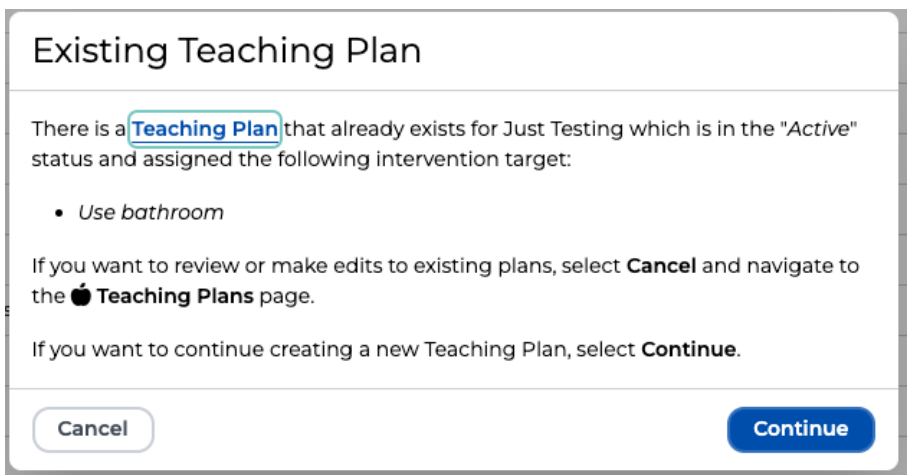

**Feature #4** Updates to Clinician Notification Email

Details:

1. This updates the link included in the Clinician Notification email to contain information which will take a user directly into a patient's record upon logging into Virtual IPM

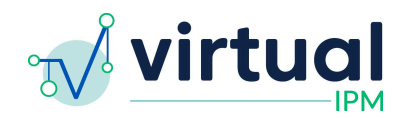

**Feature #5** Add Patient Services Questionnaire to Core Package

Details:

1. This updates the "Autism Analytica's Core Intervention Battery" to include the "Patient Services" questionnaire

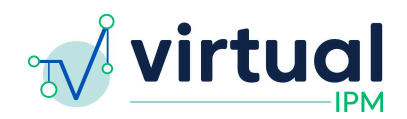

**Fix #1** Updates to Patient Email

Details:

1. This updates the patient email to only contain the patient's first name, removing the patient last name to ensure our email meets HIPAA compliance.

**Fix #2** Updates to New Assessment Group Module

Details:

- 1. Renamed the "Core ABA Intervention Battery" to "Autism Analytica's Core Intervention Battery"
- 2. Added an option to "Select All" assessments listed in the "Custom Battery"
- 3. See photo below:

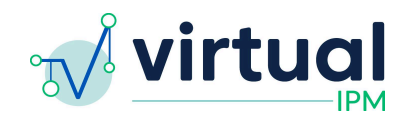

# New Assessment Group

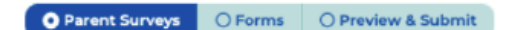

The assessments that you choose in this step will be emailed to the patient on the date selected. If you select today's date, the email will go out immediately. Please ensure you've selected all assessments you wish to be emailed in this group.

Please note: you may skip this step if you only need to fill out Clinical Forms.

Assessment Package\*

Autism Analytica's Core Intervention Battery

This package will include the following assessments:

- · Autism Symptom Dimensions Questionnaire
- · Daily Living Skills
- · Challenging Behavior Scale
- · Executive Functioning Scale
- . Child and Family Quality of Life 2nd Edition · Patient Services

Custom Battery You must select at least one assessment.

# Parent Surveys

# Select All

- Autism Symptom Dimensions Questionnaire
- (ASDO)
- $\Box$  Daily Living Skills (DLS)
- $\Box$  Child and Family Quality of Life 2nd Edition (CFQL-
- $2)$ Sleep Problems Questionnaire (SPQ)
- $\square$  Executive Functioning Skills (EFS)
- Motor Skills Scale (MSS)
- 
- Challenging Behavior Scale (OS-CBS)  $\Box$  Mood and Irritability Scale (MIS)
- Comprehensive Anxiety Scale (CAS)
- 
- $\Box$  Attention Deficit/Hyperactivity Disorder Assessment (ADHD)
- 
- D Patient Services (Information Assessment)

#### Delivery Address\*

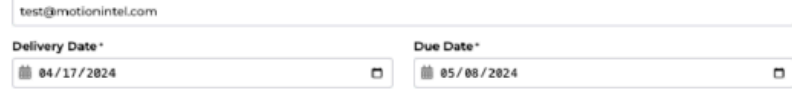

Cancel

Next Next